## 项目创建和经费认领操作说明 一、科研创新平台项目创建操作 第一步:登录广西师范大学科研创新服务平台

(**[http://www.kycx.gxnu.edu.cn](http://www.kycx.gxnu.edu.cn/)**)

2 广西师范大学科研创新服务平台

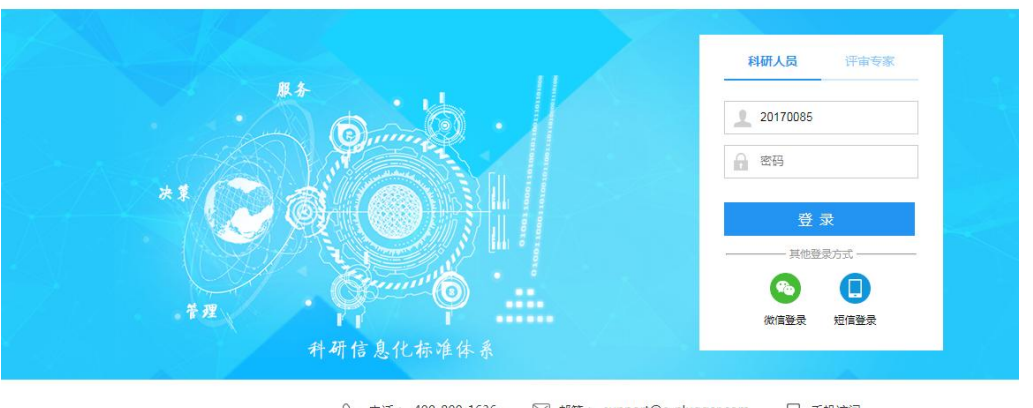

## √ 电话: 400-800-1636 □ 邮箱: support@e-plugger.com □ 手机访问

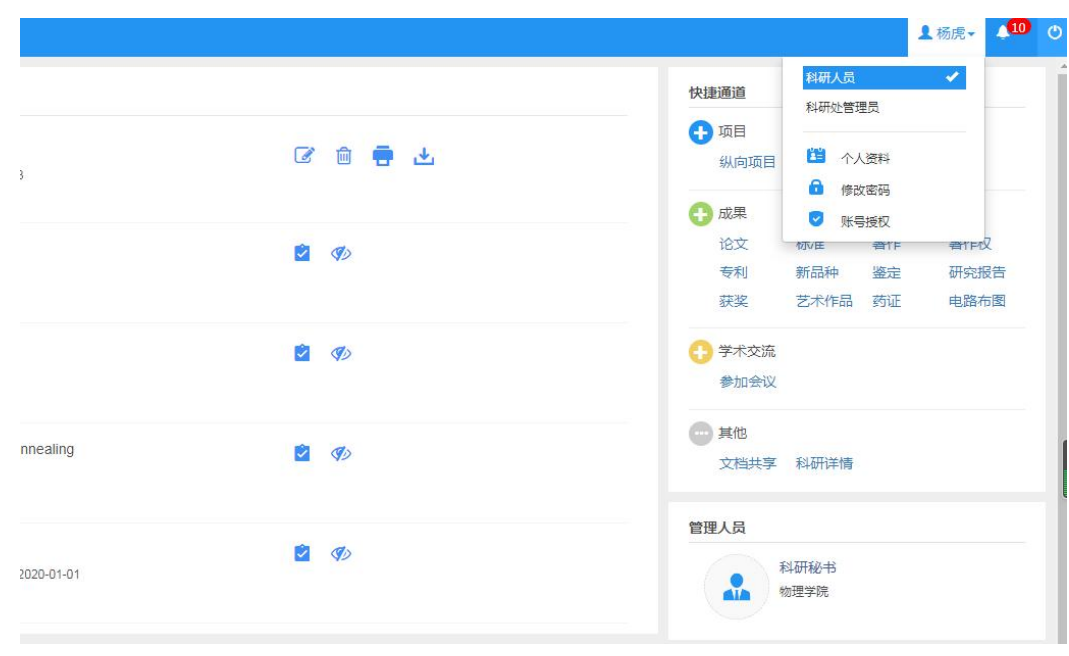

## 第二步:点击右上角【姓名】—【个人资料】,完善个人资料

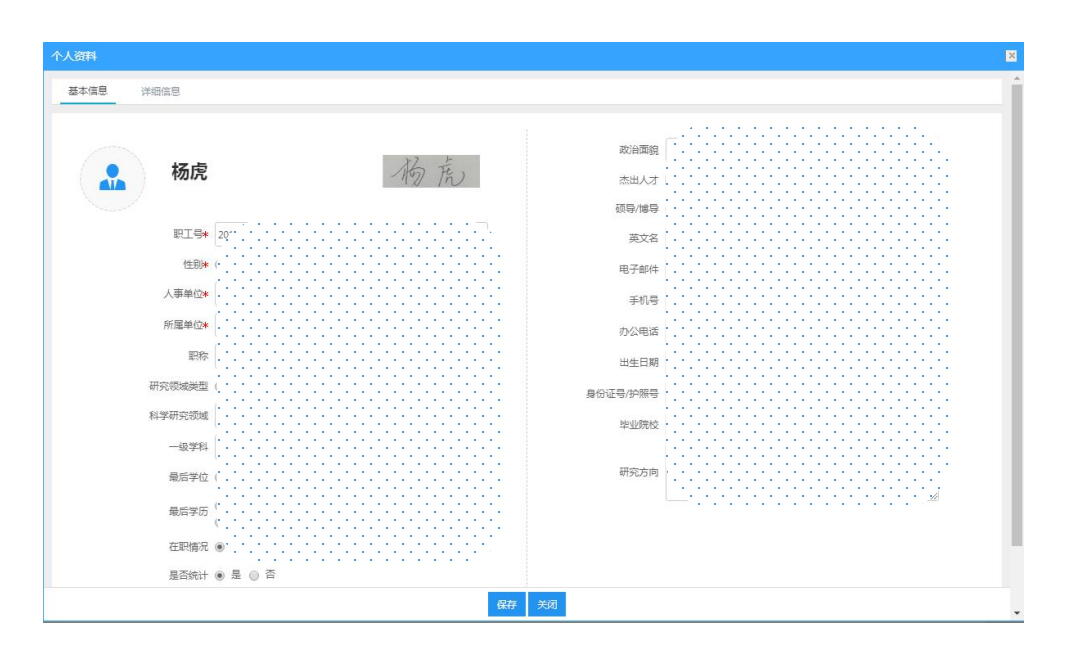

第三步:回到主界面在【快捷通道】找到需要录入的信息,包括【项

目】、【成果】、【学术交流】等,如下图

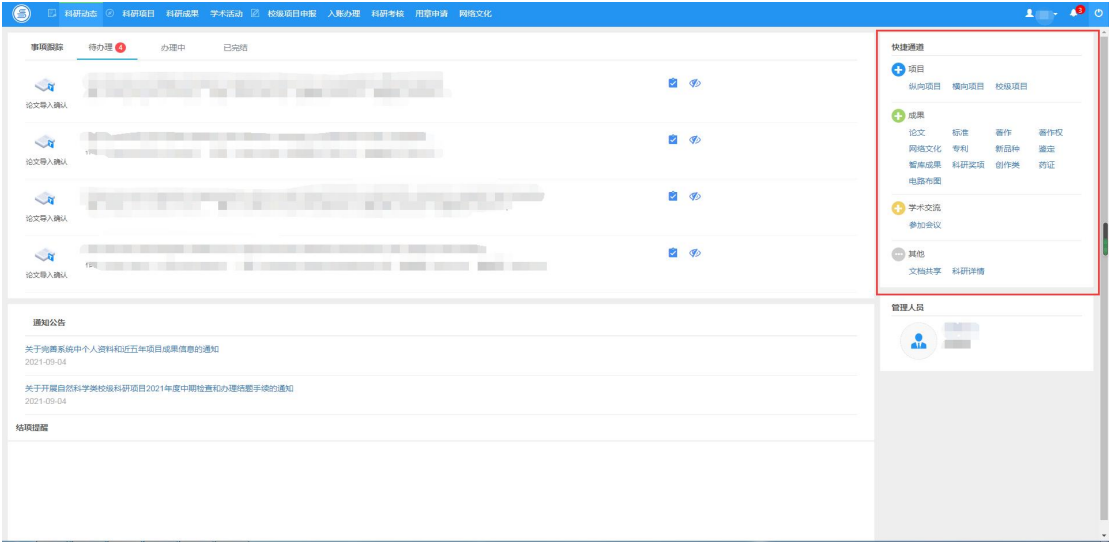

第四步:按照系统提示录入相关信息,有星号的为必填项,没有星号 的为选填项,也请尽量补充,如下图

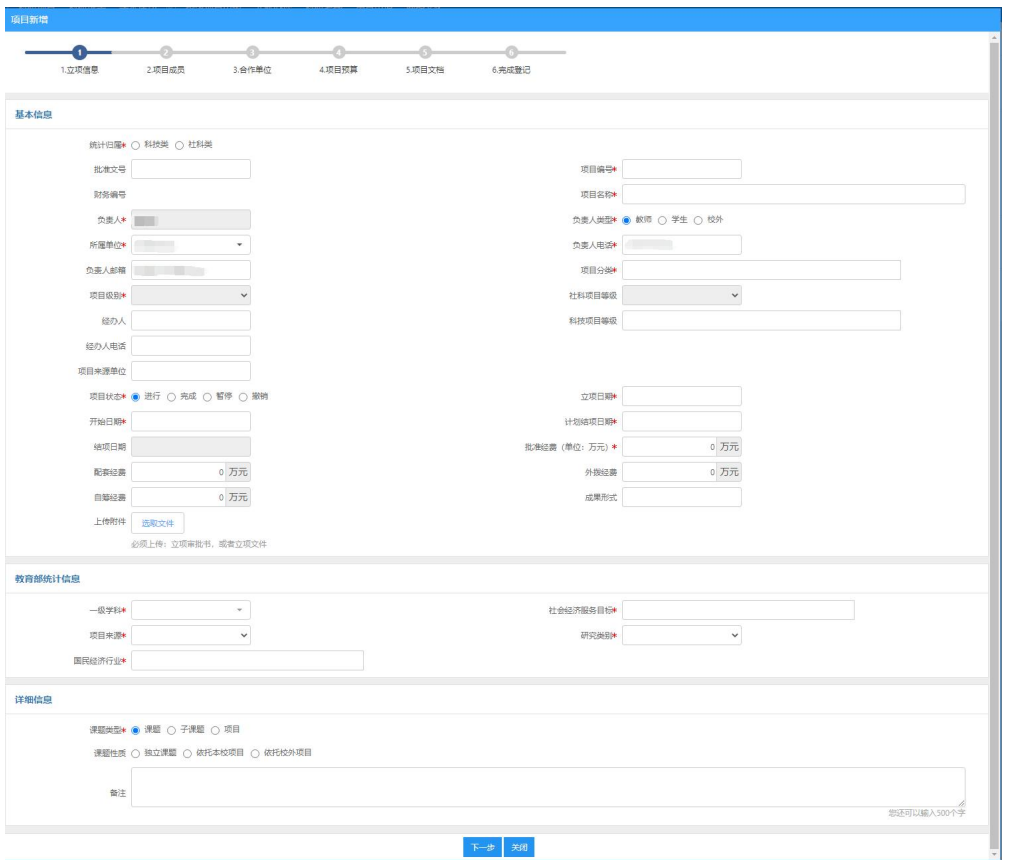

第五步:信息完善后点击提交,等待科技处审核(会有短信通知)。

第六步:审核通过后系统会自动在财务系统创建项目同时生成财务编 号,财务编号生成可能会有延迟,等待财务编号生成后即可进行经费 认领操作。

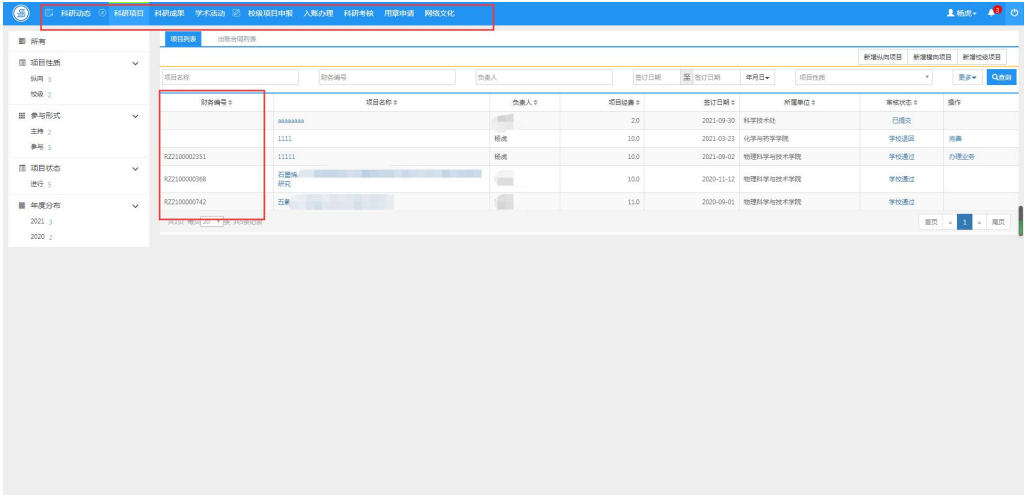

## 二、云杰财务系统经费认领操作

第一步:进入云杰财务系统,点击【到账认领】**-**【到账认领申请】**-** 【创建申请单】,选择【科研收入分配】。

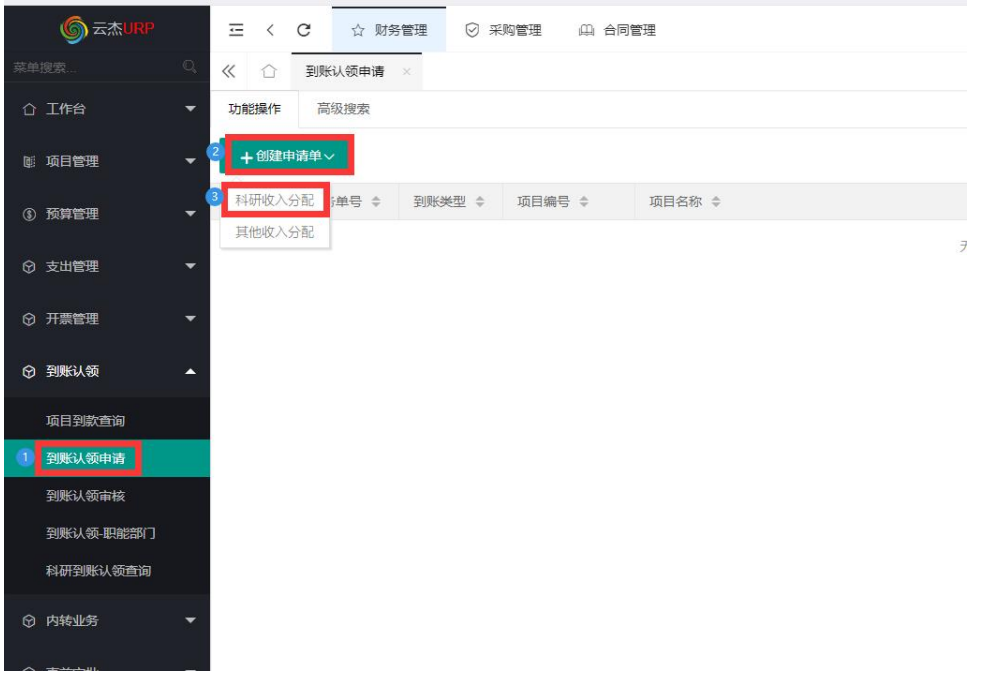

第二步:点击下图中的**+**号后出现"未认领经费列表",根据对方单位 **/**摘要**/**金额等信息筛选出"到账经费"。

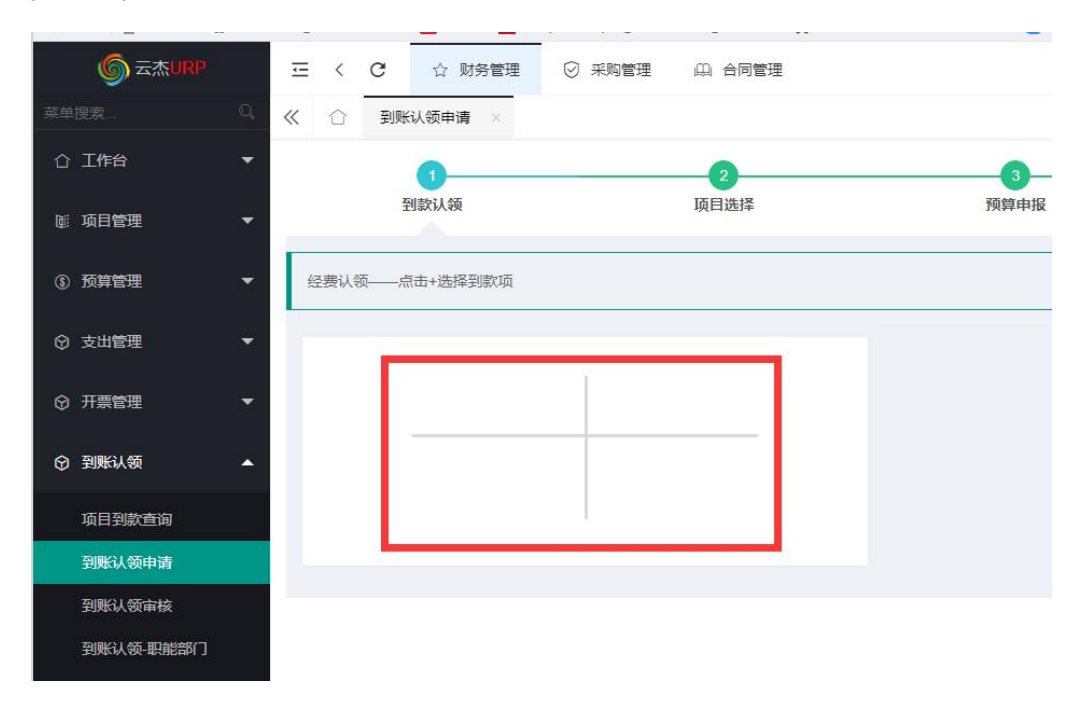

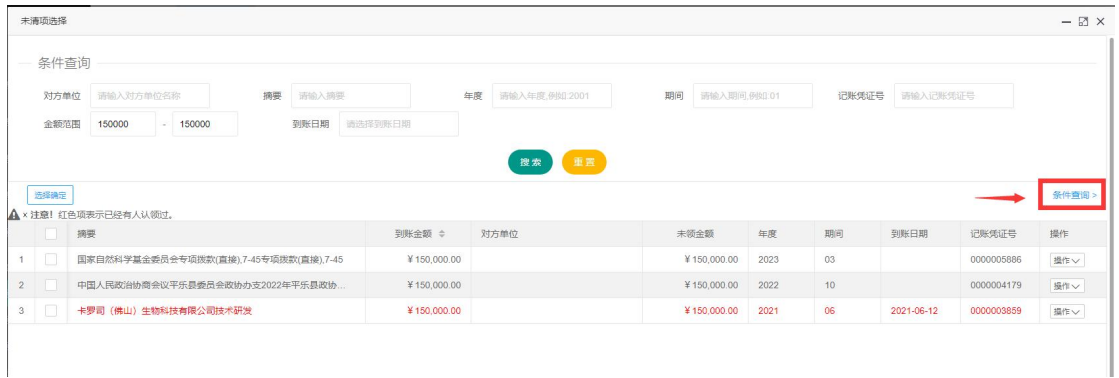

第三步: 双击"到账经费",在"认领金额"处填入认领的金额,如 果需要认领多个"到账经费"可以再次点击**+**号选择对应"到账经费", 完成到账认领经费选择后点击【下一步】。

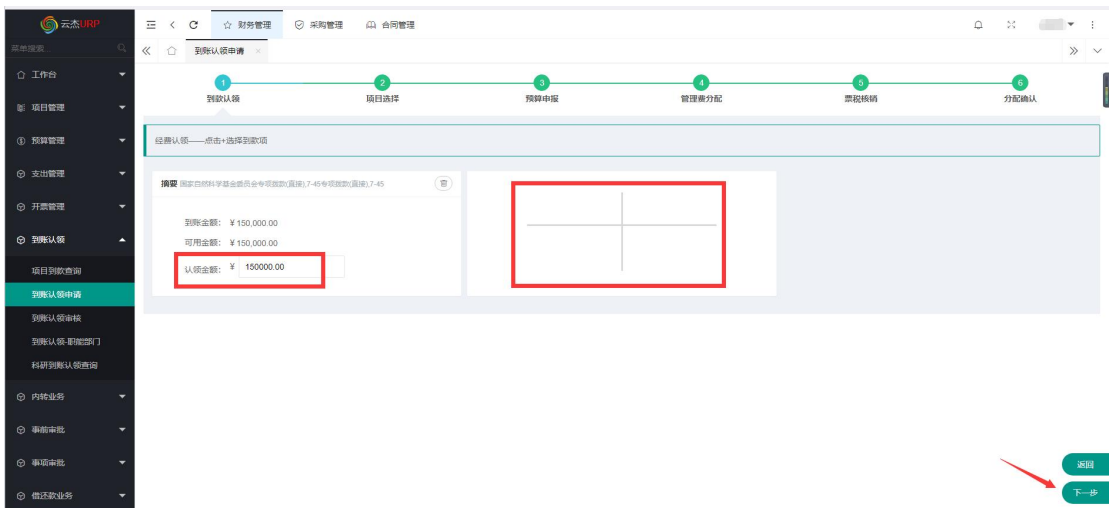

第四步:筛选出需要到账认领的项目然后双击选择,根据科研经费性 质选择"直接经费**+**间接经费"、"直接经费"、"间接经费",再点击【下 一步】。

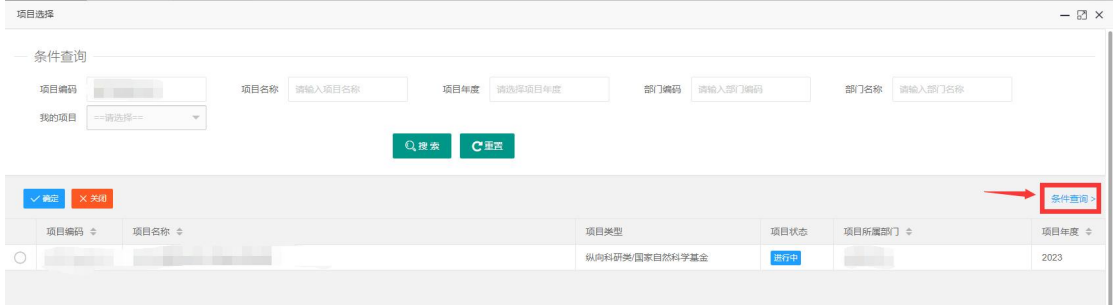

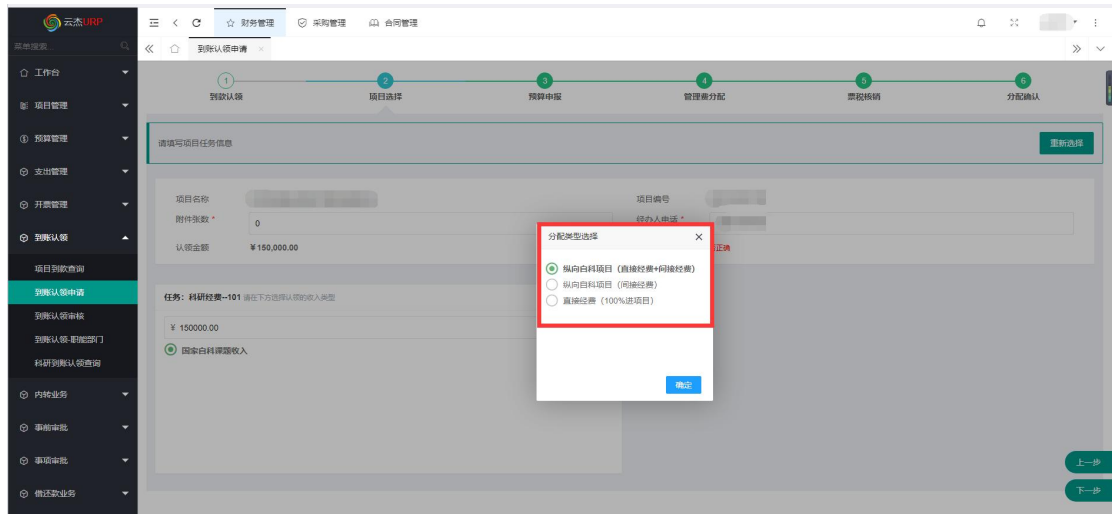

第五步:根据任务书**/**合同**/**计划书里面的预算表,按认领经费占总经 费的比例填报预算申请,点击【下一步】。

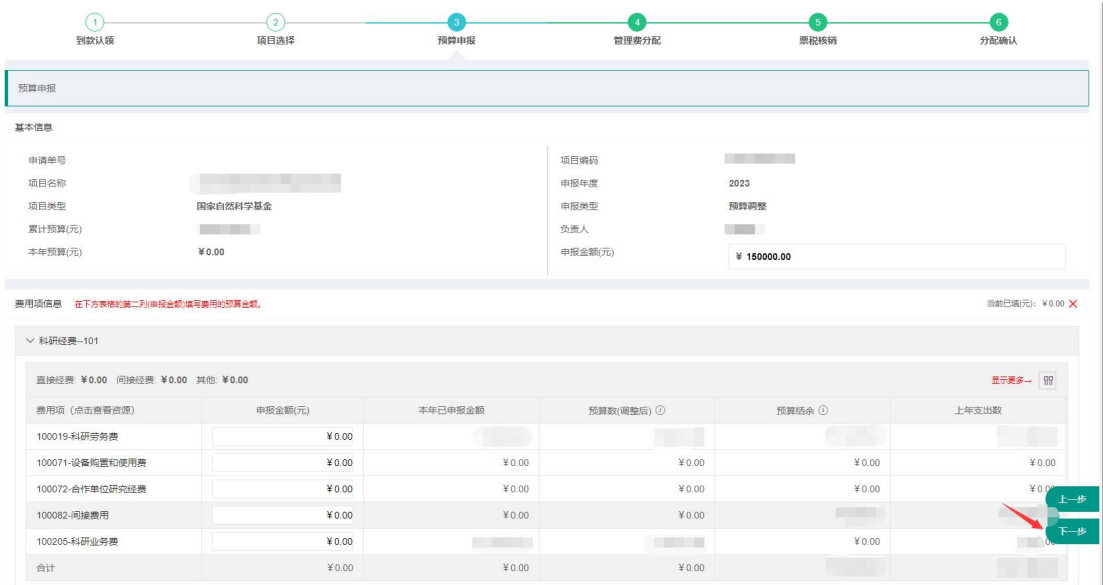

第六步:填入项目人员经费分配,如果有管理费则审核管理费金额, 管理费金额也可不用理会,业务部门审核时会自动修改。

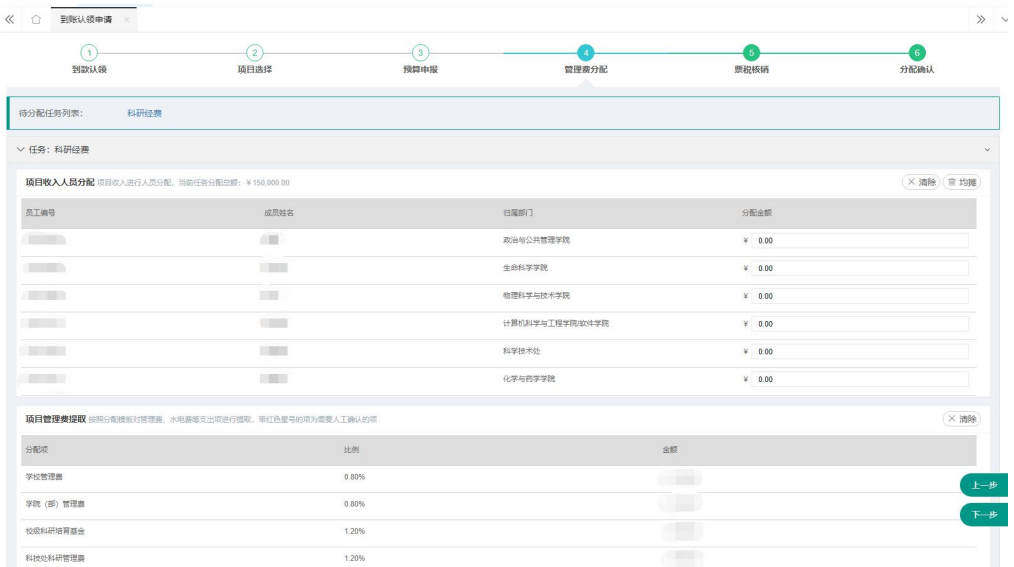

第七步:如果该项目已经开具发票则选择对应的开票信息对其进行核 销,如果该项目需要开票但还未在系统中申请,则点击【补开发票】 填写发票信息进行补开。(注:一般纵向项目无需开票,选择"不开 票"即可,原因填"纵向项目不需要开票"。)

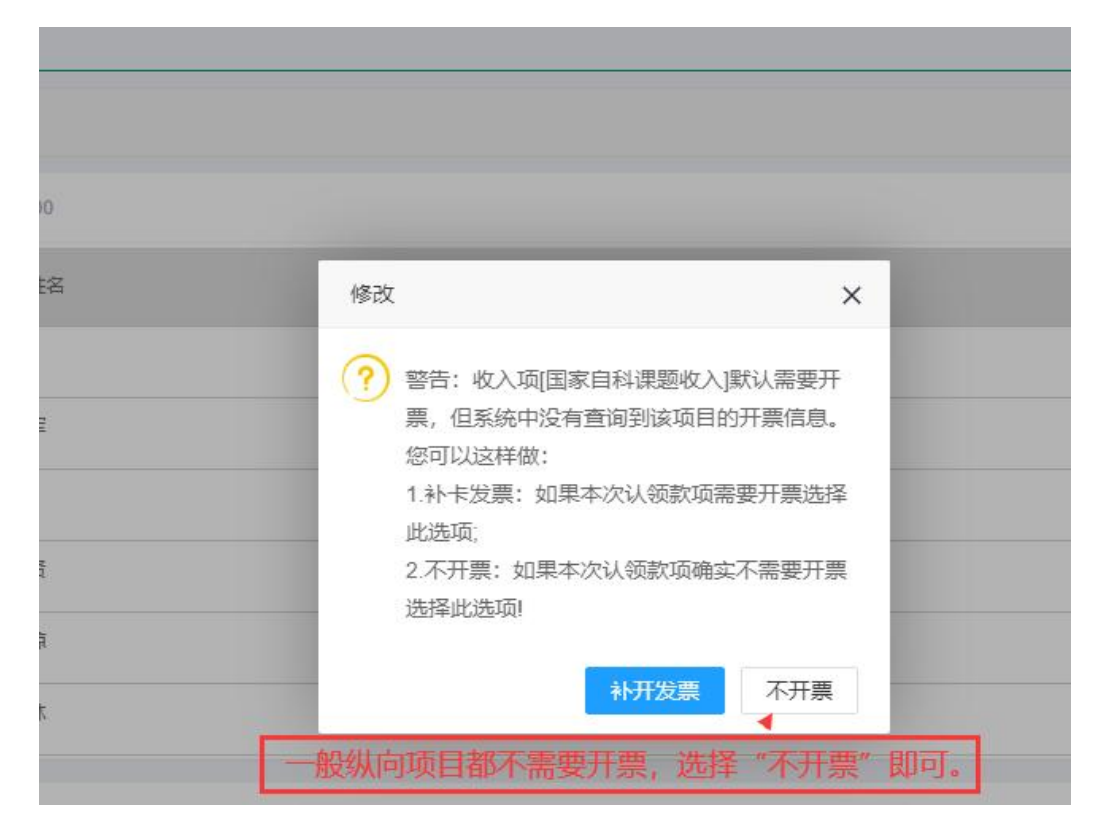

第七步: 核对项目分配信息, 包括"分配基本信息""预算申报基本 信息""预算申报费用项信息"等,最后再上传相关证明材料,然后 提交。

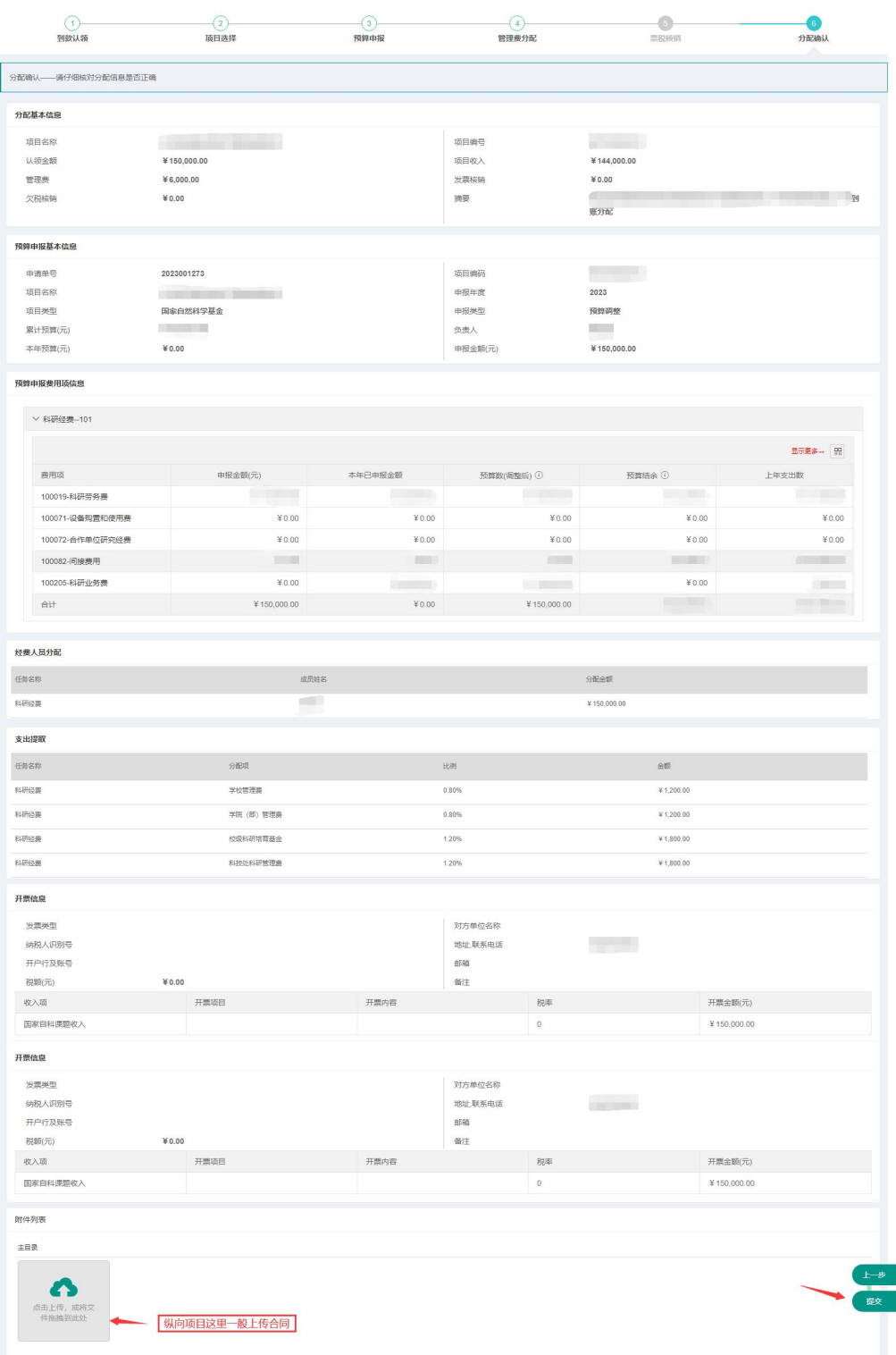